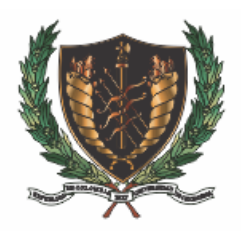

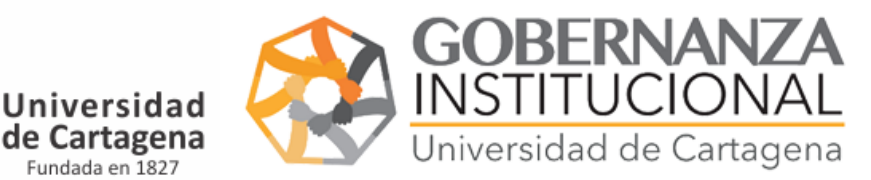

#### INSTRUCTIVO PARA CARGAR DOCUMENTOS

*1. Accedemos al portal:* <https://matriculaestudiantes.unicartagena.edu.co/>

#### **∆ IMPORTANTE: No se necesita usuario, contraseña ni clave secreta para el cargue de documento.**

Seleccionamos la opción correspondiente al documento a cargar, les recordamos a los estudiantes de modalidad distancia municipios no tienen que cargar documentos financieros.

### **Matricula**

Subir Documentos Financieros Verificar Documentos Financieros Subir Documentos Académicos **Verificar Documentos Academicos** Soporte Admisiones Instructivos

- *2. Subir documentos Financieros:* 
	- 2.1.Digitar su código de estudiante y el sistema revisara si usted está autorizado, caso de no aparecer autorizado debe contactar co[n admisiones@unicartagena.edu.co.](mailto:admisiones@unicartagena.edu.co)
	- 2.2.Seleccione el perfil financiero, el documento de la lista y anexe el documento en formato PDF. Finaliza dando click en guardar.
	- 2.3.Vuelva a repetir el proceso hasta que estén cargados todos los documentos *financieros* que aparecerán en el desplegable de documentos

**∆ Ver imagen 1.**

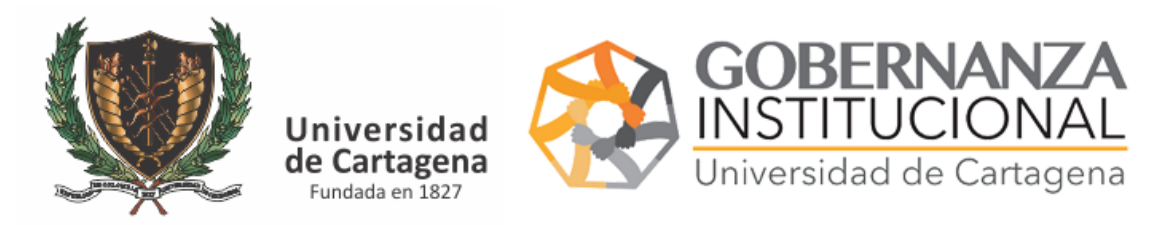

### **MEFR06 - SUBIR DOCUMENTOS FINANCIEROS**

LOS ESTUDIANTES DE MODALIDAD A DISTANCIA MUNICIPIOS NO DEBEN SUBIR DOCUMENTOS FINANCIEROS

#### MEFR06 - SUBIR DOCUMENTOS FINANCIEROS

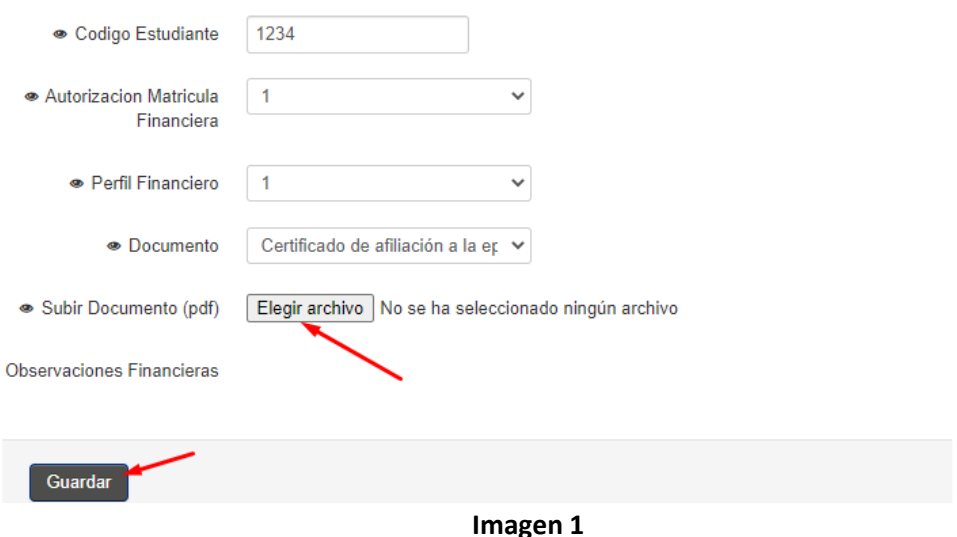

- *3. Subir Documentos Académicos:* 
	- 3.1.Digitar su código de estudiante y el sistema revisara si usted está autorizado, caso de no aparecer autorizado debe contactar co[n admisiones@unicartagena.edu.co.](mailto:admisiones@unicartagena.edu.co)
	- 3.2.Seleccione el perfil académico, el documento de la lista y anexe el documento en formato PDF. Finaliza dando click en grabar.
	- 3.3.Vuelva a repetir el proceso hasta que estén cargados todos los documentos **académicos** que aparecerán en el desplegable de documentos

**∆ Ver imagen 2.**

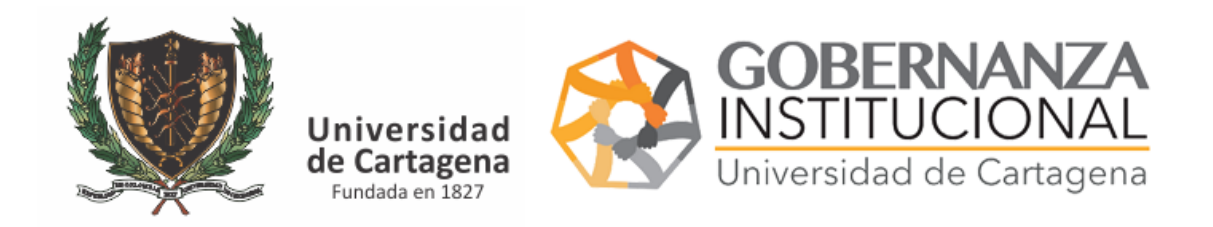

# **MEFR10 - SUBIR DOCUMENTOS ACADEMICOS**

### MEFR10 - SUBIR DOCUMENTOS ACADEMICOS

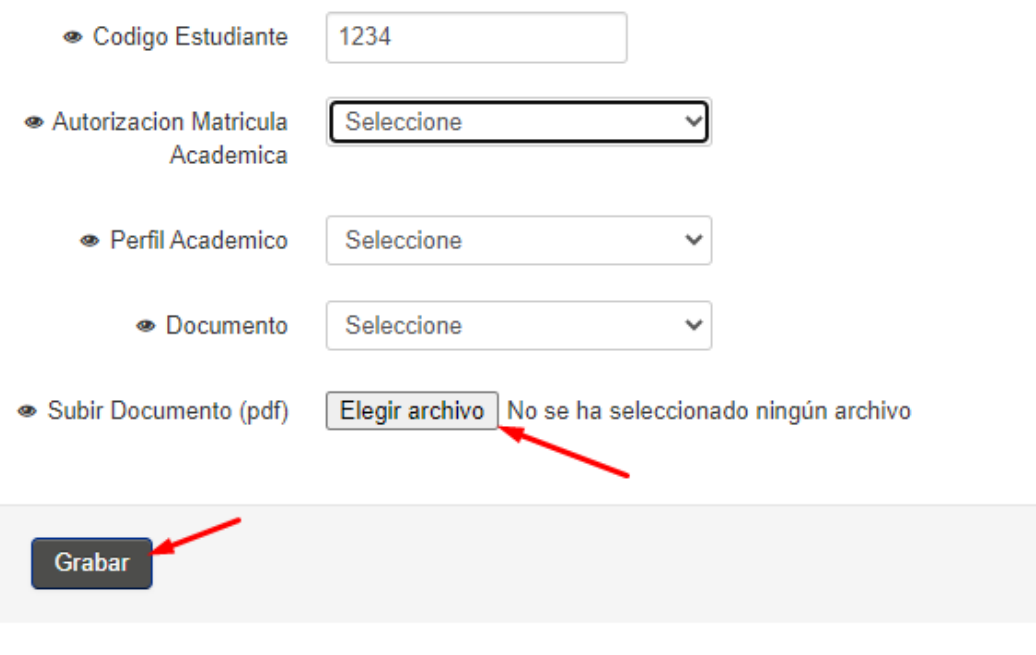

- **Imagen 2**
- *4. Verificar Estado de Documentos Académicos y/o Financieros*

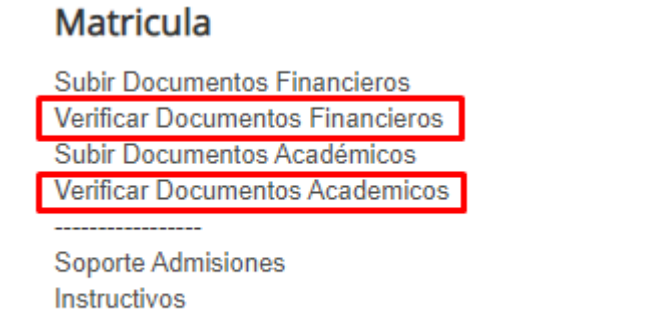

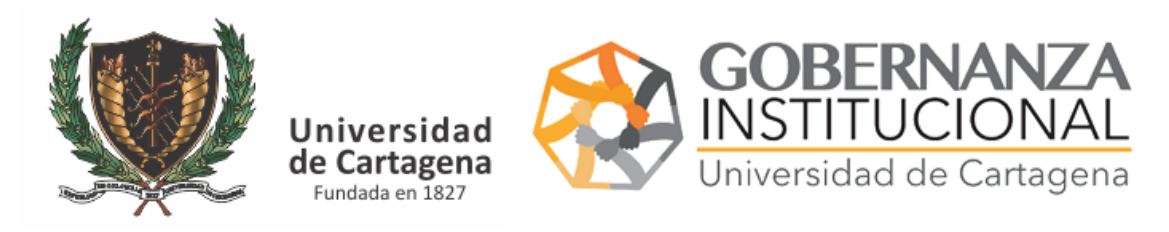

Digite el código y pulse ENTER.

## **MEFR06 - CONSULTAR DOCUMENTOS FINANCIEROS**

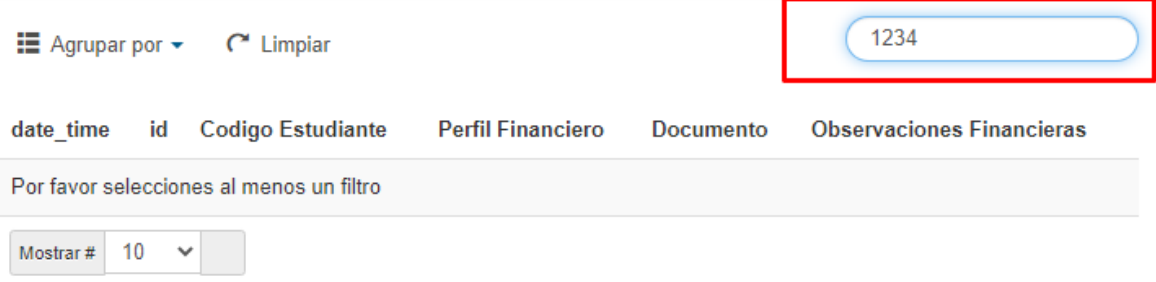

**Imagen 3**

Le mostrará el estado de sus documentos, en caso de que sus *documentos sean denegados* deberá realizar *nuevamente el paso 1* para el documento a corregir.

### **MEFR06 - CONSULTAR DOCUMENTOS FINANCIEROS**

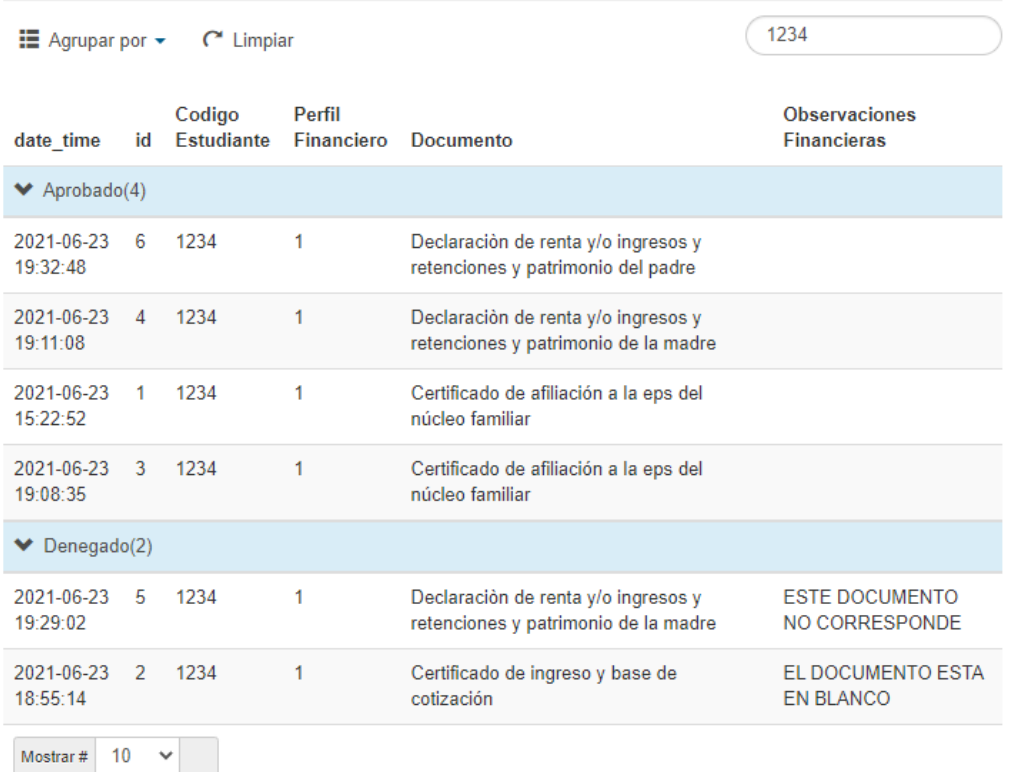

**Imagen 4**